# **eVouchers (site to view pay check, W-2, and attendance information)**

FIRST TIME USERS: Go to: www.fowlervilleschools.org Click on **Staff Resources** Click on **RESA E Employee** Select **Fowlerville Community Schools** in drop down and click **OK** Click on "**Not a registered user? Click here!**"

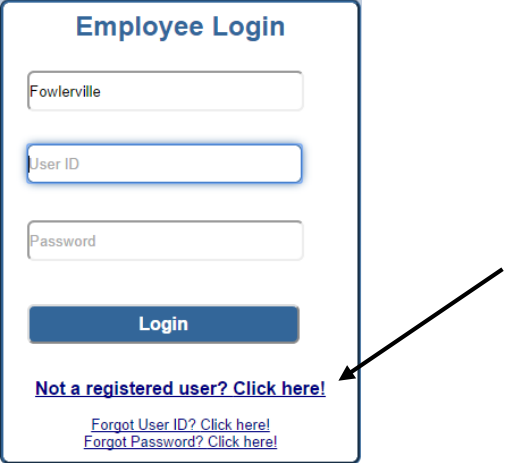

### **Fill in all required fields and click Next**

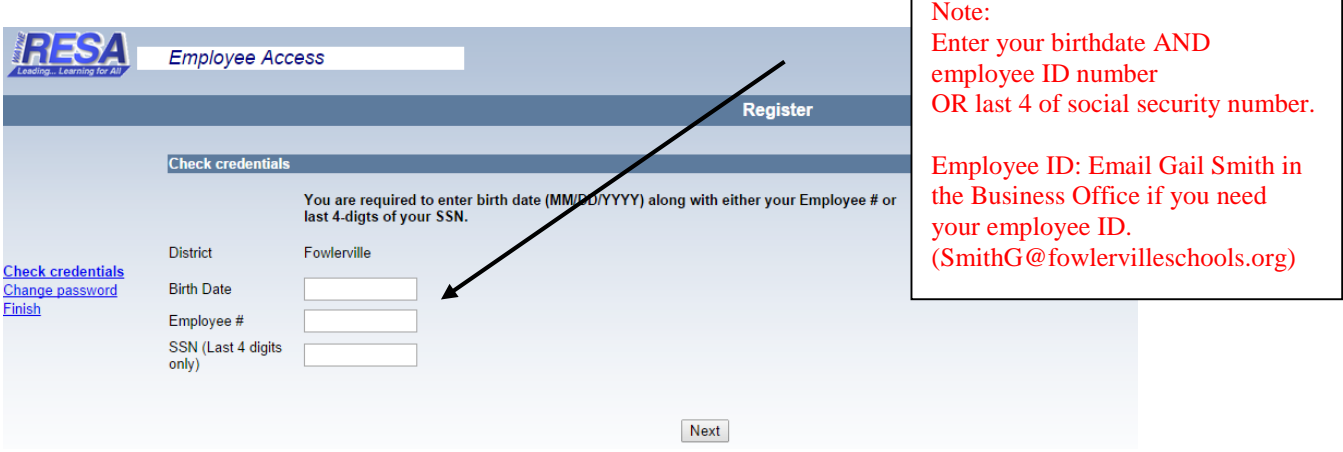

Г

## Set and confirm your password:

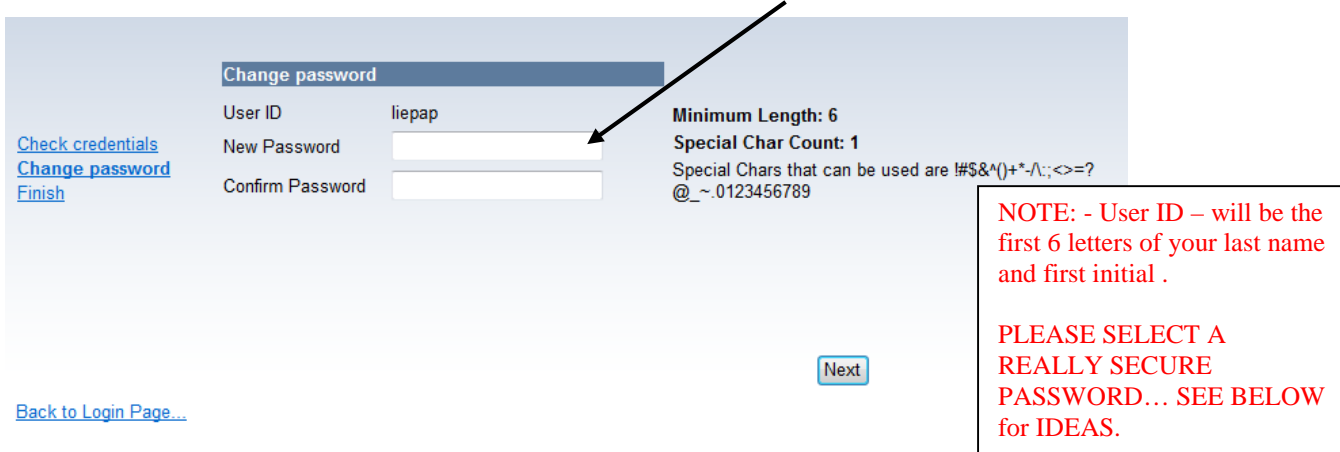

Guidelines for selecting a password:

- **1 Do not use:** your login ID, your name or a loved one's name, your hobbies or pets' names, special dates such as birthdays, anniversaries, etc.
- **2** The password must be a minimum of 6 characters.
- **3** Make it something you can remember. **\* Don't write it down \* !**
- **4** Make it something you can type easily and quickly.
- **5** Use a combination of letters,(upper and lower case letters should be used), special characters and numbers. NO SPACES.
- **6** Your password must be entered exactly, including the correct upper and lower case letters.
- **7** Carefully distinguish uppercase from lowercase, O's (oh's) from 0's (zeros).

## **Viewing your eVoucher information:**

Go to: www.fowlervilleschools.org Click on **Staff Resources** Click on **RESA E Employee** Select **Fowlerville Community Schools** in drop down and click **OK**

Enter your User ID and Password and click "Login"

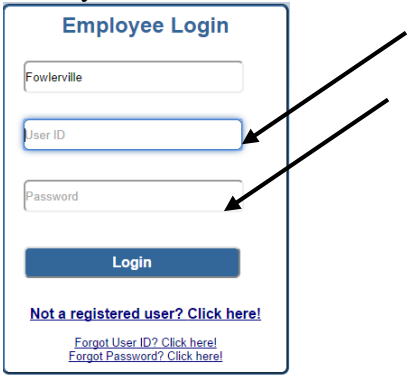

Click on the tab called "**Payroll"**, then use the drop down to select the pay stub that you wish to view.

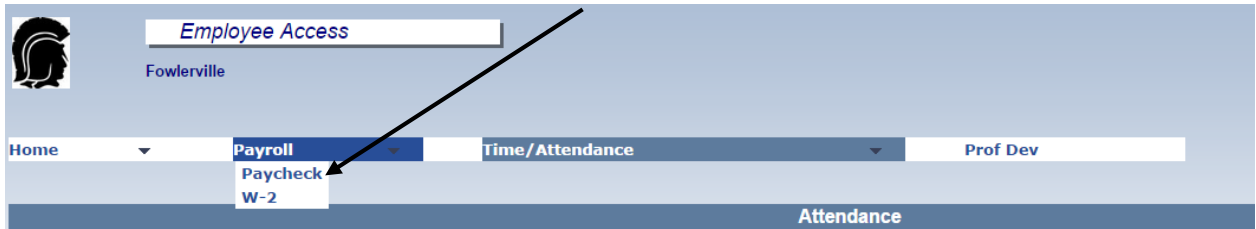

Your voucher will appear on the screen. You can print a copy of the voucher now if you wish to. **PLEASE TAKE NOTE OF YOUR EMPLOYEE #**. You will need this to change your password.

You can also click on the W-2 "drop-down" under Payroll to view all past W-2's and/or click on the Time/Attendance tab for attendance information.

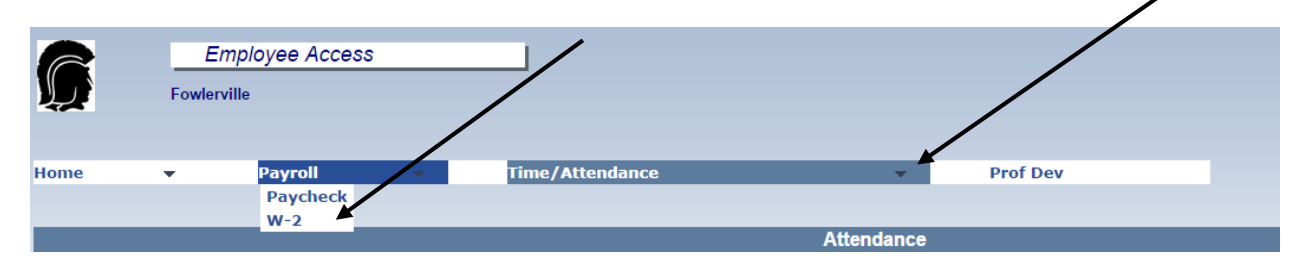

If you ever forget your ID or password, you can follow the links to get your ID and reset your password:

Go to: www.fowlervilleschools.org Click on **Staff Resources** Click on **RESA E Employee**

Select Fowlerville Community Schools in drop down and click **OK** 

Click on "Forgot Password" or "Forgot Login ID"

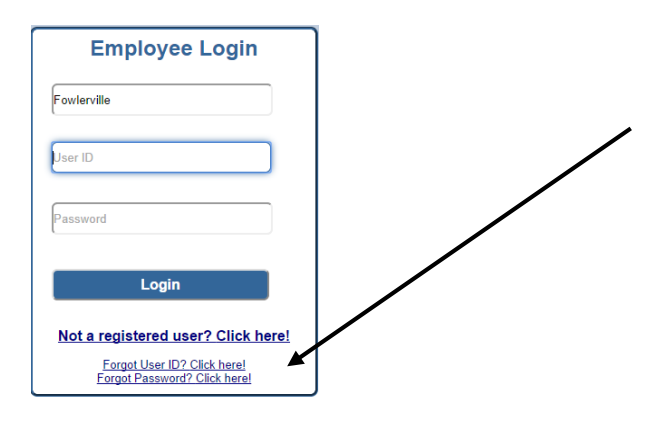

Fill in the blanks and click Next

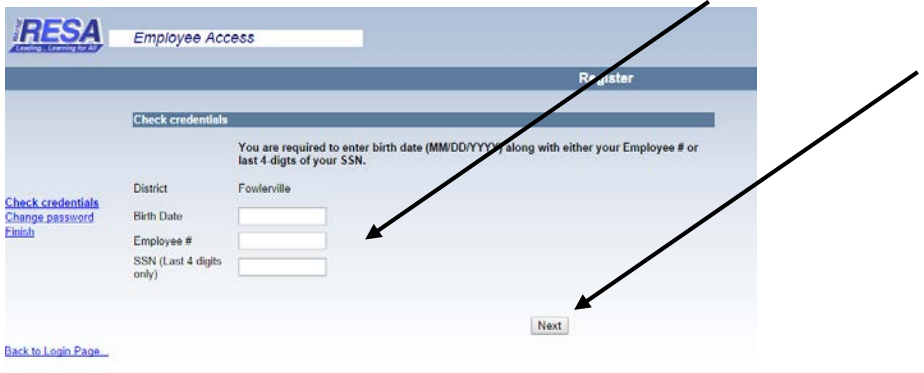

#### **The system will walk you through the reset process.**

**REVISON DATE 9-26-2014 District/Shared/Forms/Business Office Procedures and Forms/Forms - Separate**